# **Инструкция по использованию приложения TrueConf для преподавателей**

# Содержание

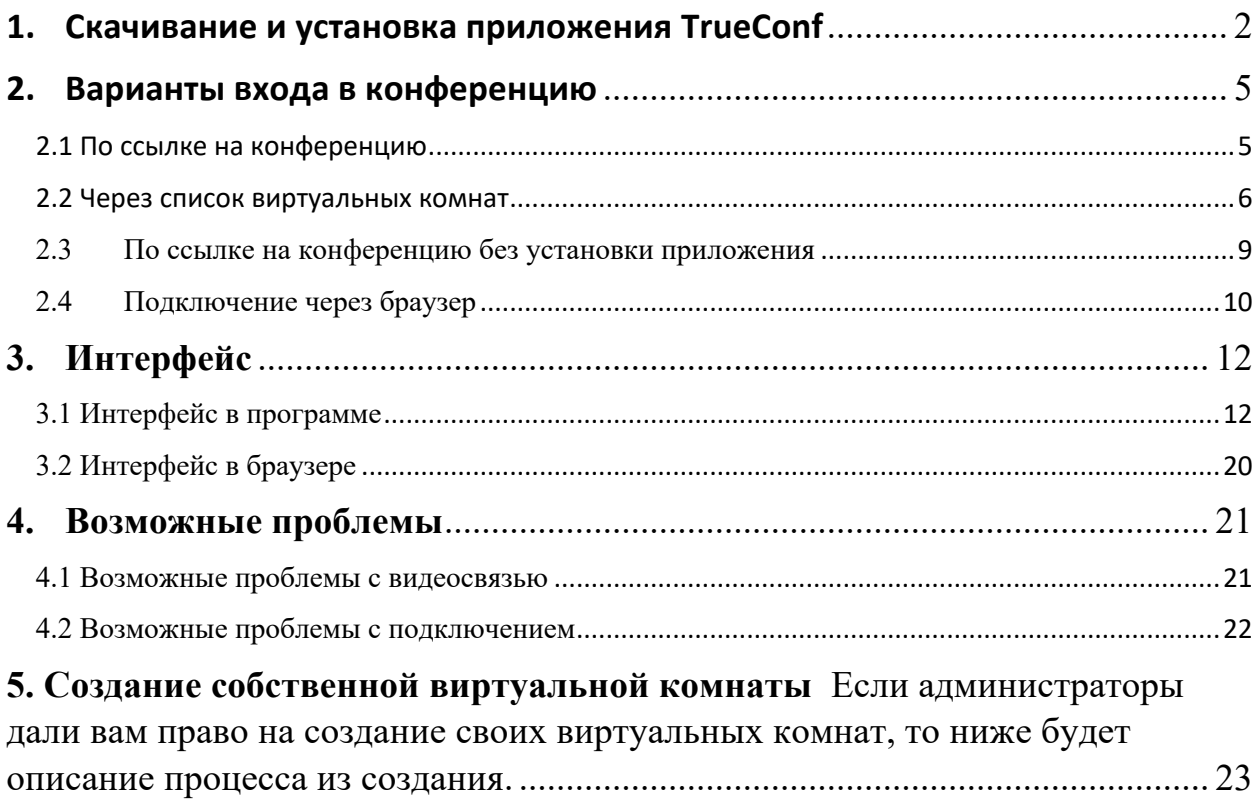

#### **1. Скачивание и установка приложения TrueConf**

Мы рекомендуем в первую очередь скачать приложение TrueConf для начала работы, как самый стабильный и удобный вариант подключения к конференциям. Сайт: vcs.guimc.bmstu.ru (рис.1)

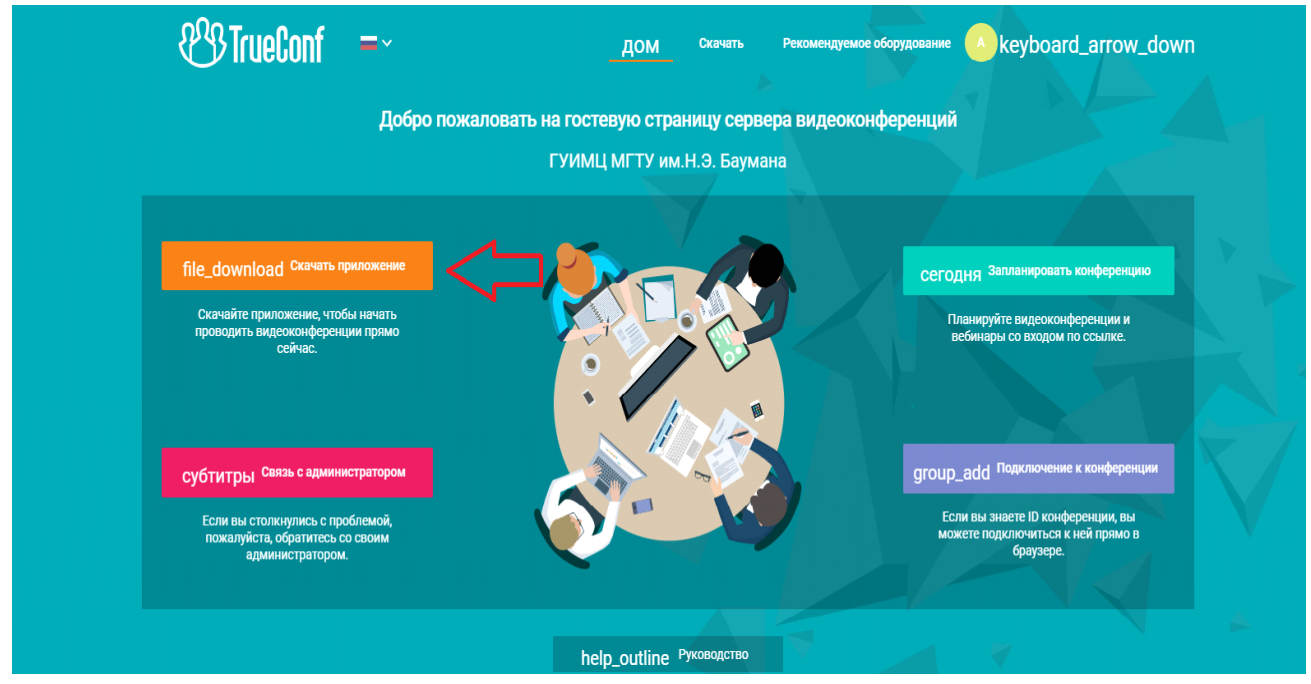

*Рисунок 1*

Также можно скачать TrueConf с официального сайта по адресу: https://trueconf.ru/ (Рис. 2, Рис. 3)

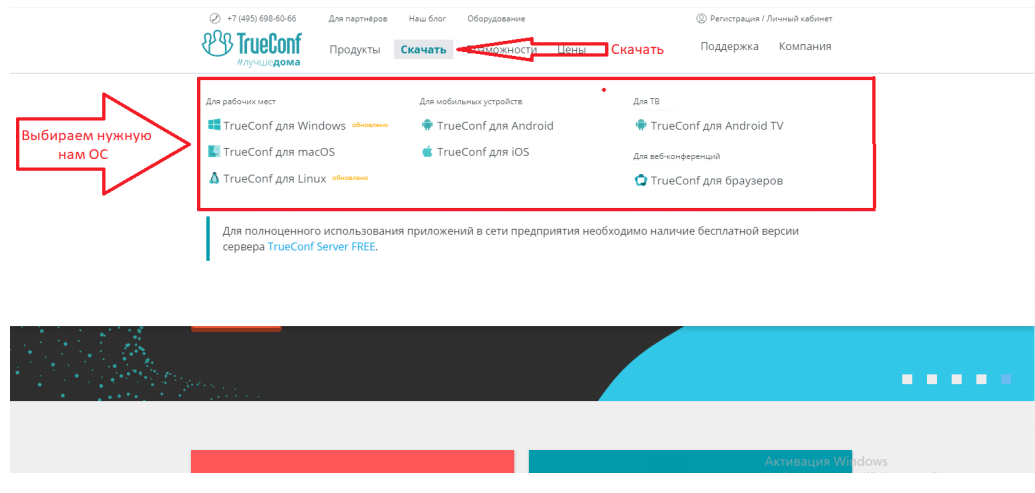

*Рисунок 2*

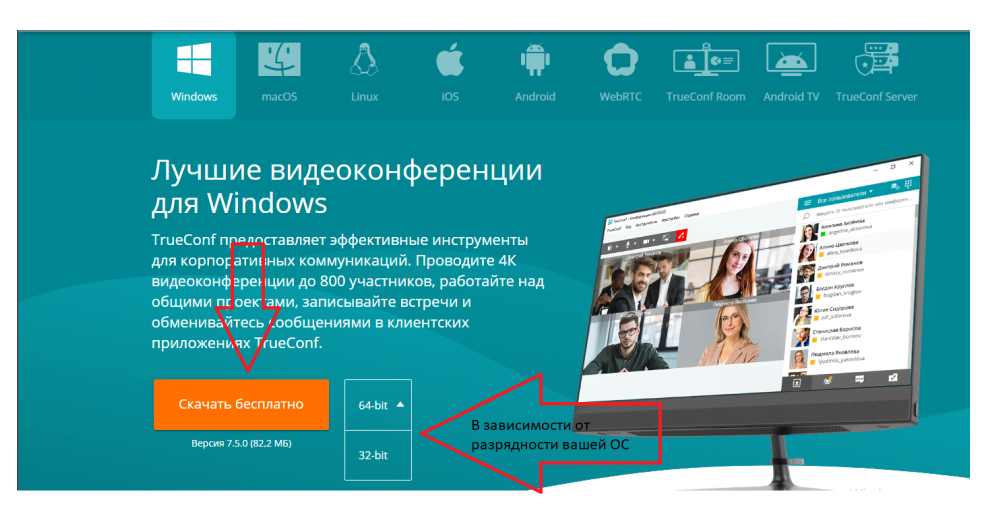

*Рисунок 3*

После скачивания приложения, необходимо авторизоваться, введя свои логин и пароль (рис.4) (их вы можете получить у сотрудников ГУИМЦ, лично вас регистрирующих). **Внимание!** Важно, чтобы вы были подключены к серверу vcs.guimc.bmstu.ru (Подробнее можно прочитать в конце инструкции в пункте "Возможные проблемы с подключением").

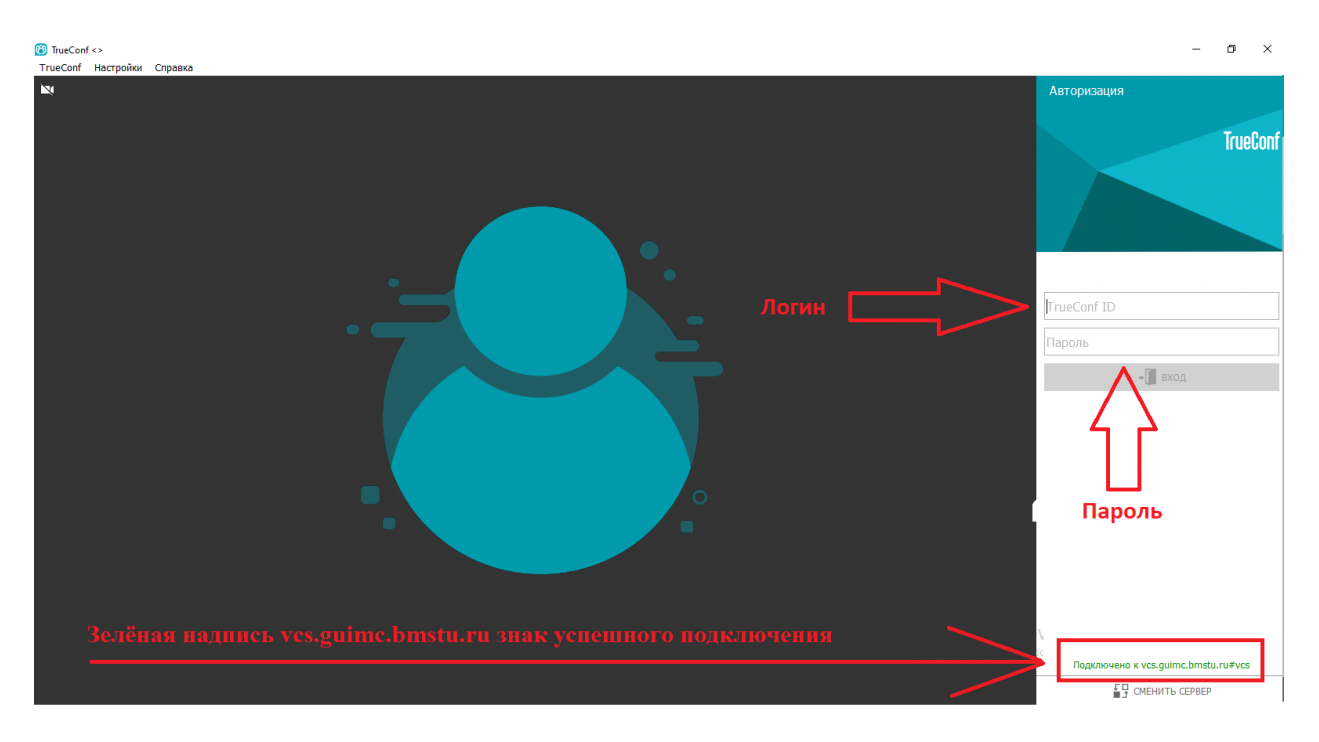

*Рисунок 4*

## **2. Варианты входа в конференцию**

#### 2.1 По ссылке на конференцию

Если вы решили присоединиться к конференции по ссылке, то вы перейдёте на сайт с предложением присоединиться к конференции. (рис. 5)

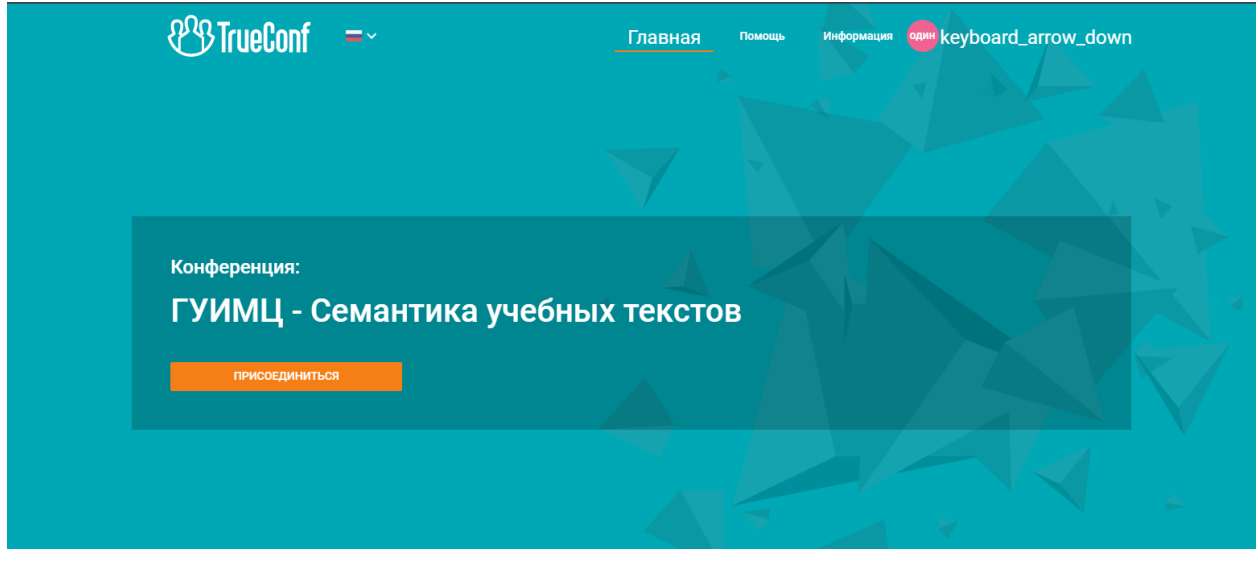

*Рисунок 5*

Нажав на кнопку «Присоединиться», вы попадёте в меню для выбора вариантов входа в конференцию (рис.6)

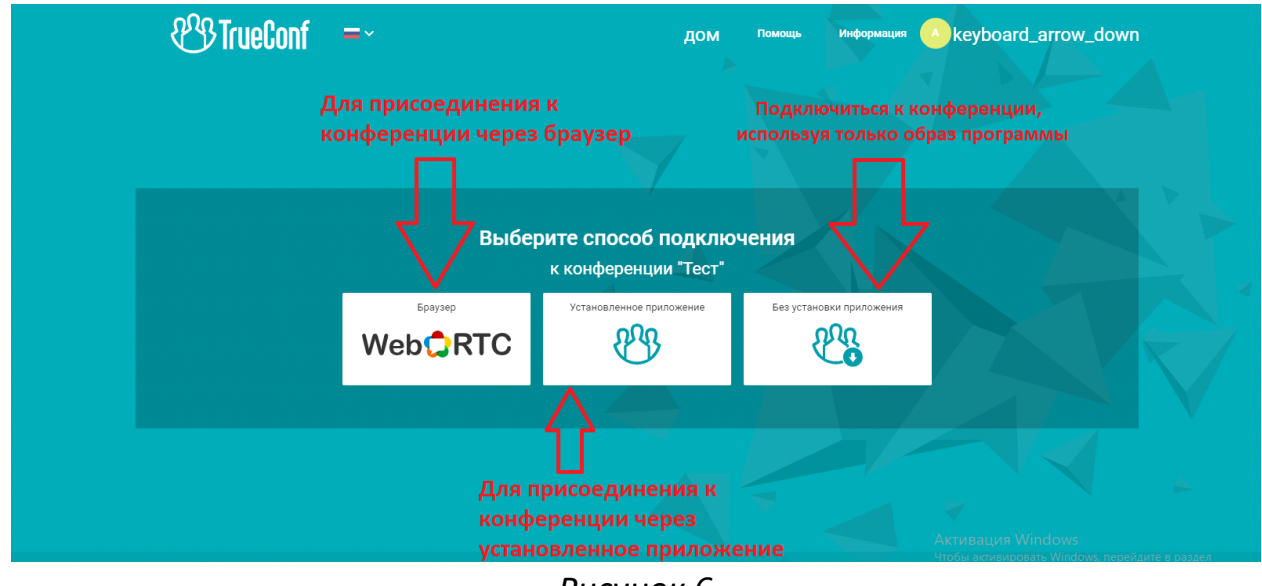

*Рисунок 6*

Рекомендуемый выбор — это «установленное приложение» (О том как его скачать и установить описано в первом разделе). Этот вариант наиболее стабильный и удобный. После нажатия на кнопку вам предложат открыть приложение TrueConf Client. Для подключения нужно нажать: «Открыть приложение TrueConf Client» (рис. 7)

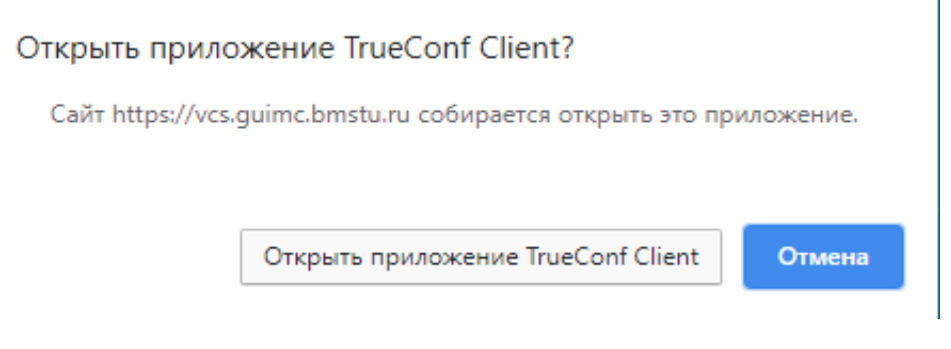

*Рисунок 7*

#### 2.2 Через список виртуальных комнат

Вы можете найти нужную вам конференцию в списке уже созданных, вами или администраторами конференций. Для этого нужно зайти в приложение TrueConf далее перейти в TrueConfàПланирование конференций. Далее откроется окно в котором нужно выбрать «виртуальные комнаты» (рис.8), (рис.9).

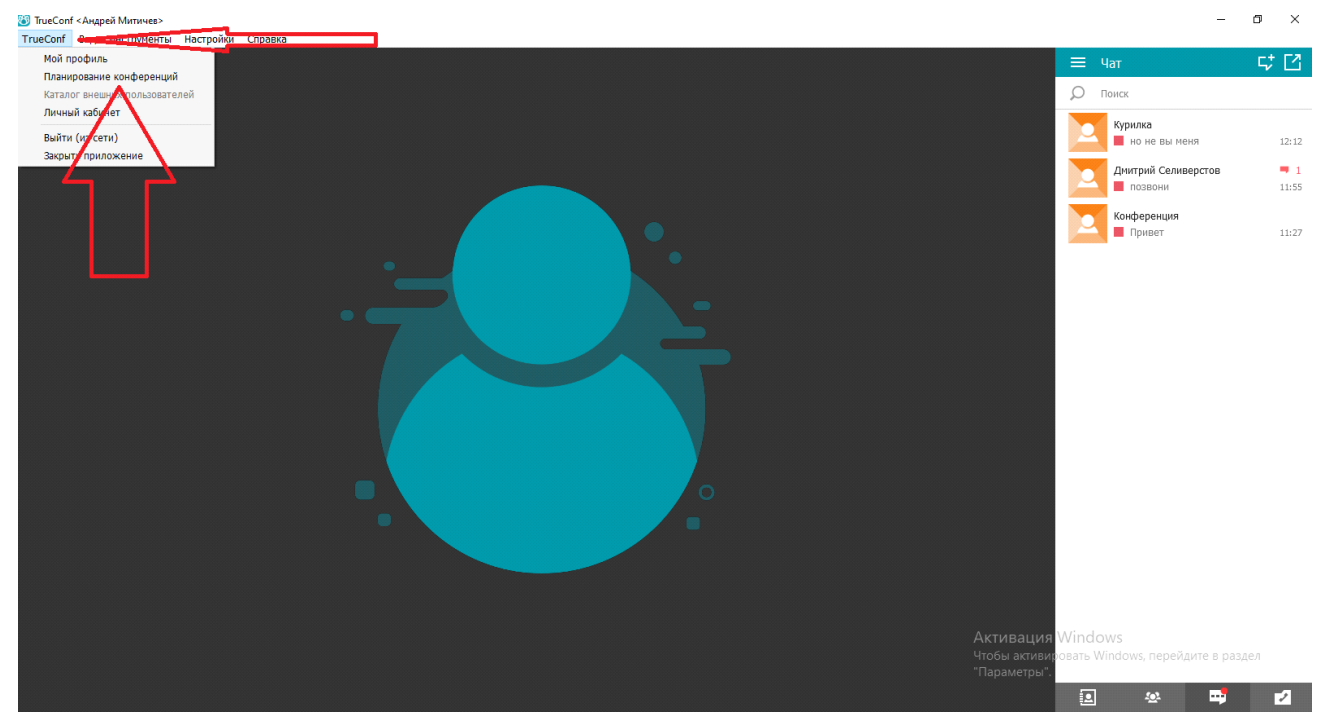

*Рисунок 8*

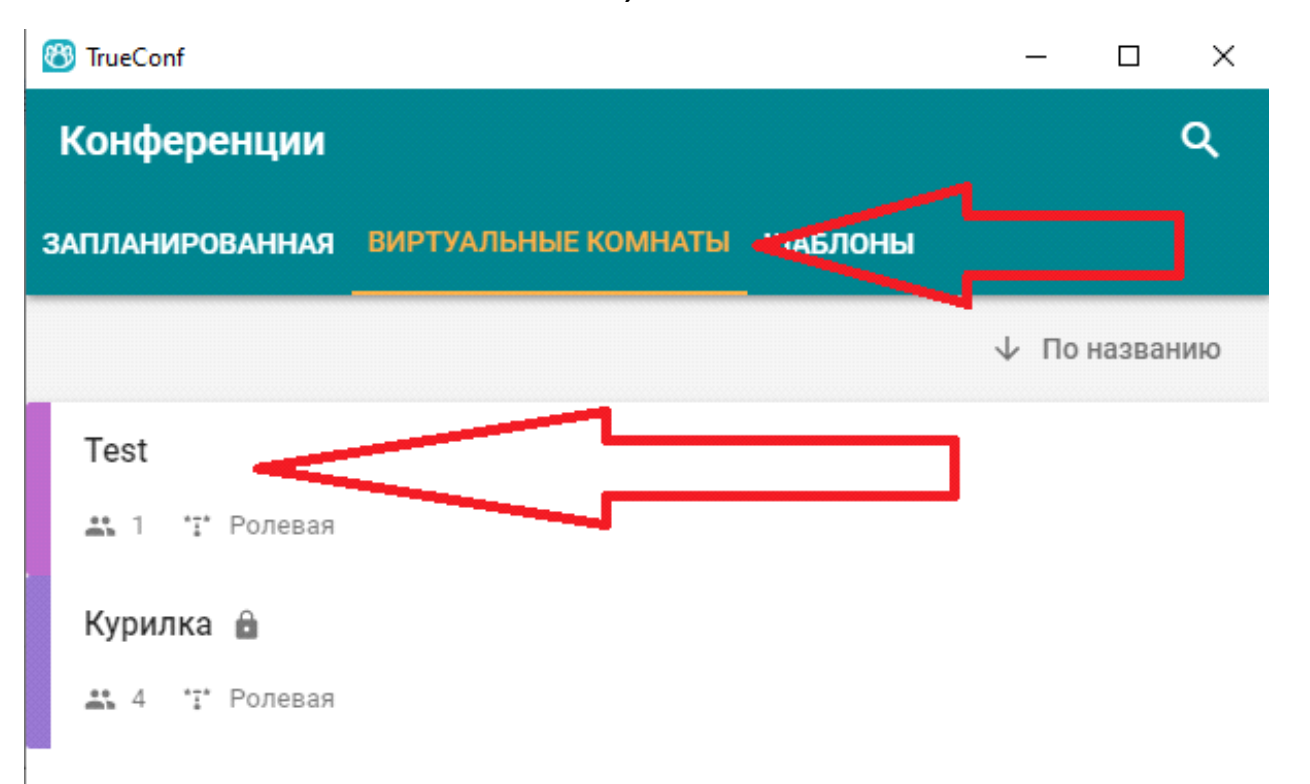

#### *Рисунок 9*

Далее вы сможете увидеть всю информацию о этой конференции. Её режим, создателя, ID. Можно начать конференцию (Таким образом приглашение будет разослано автоматически всем уже приглашённым пользователям) или подключиться к ней. Вы можете скопировать ссылку на

конференцию для того чтобы пригласить туда других участников, при необходимости. (рис. 10)

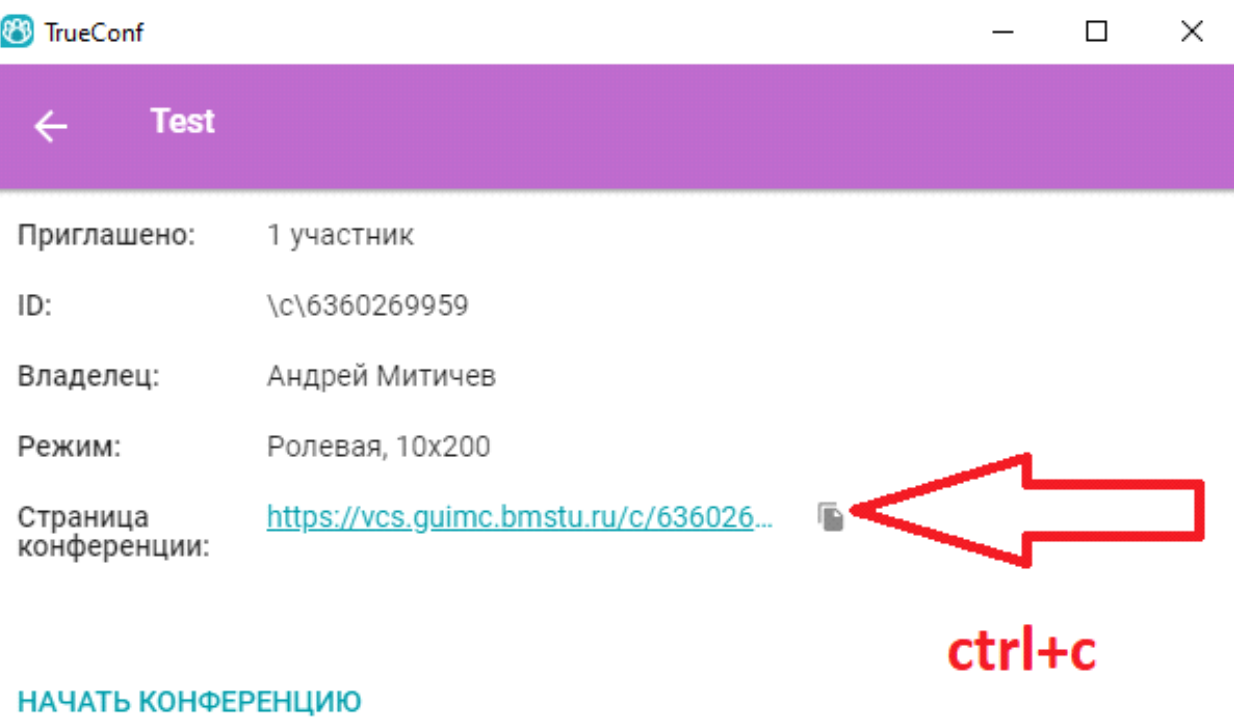

ПОДКЛЮЧИТЬСЯ К КОНФЕРЕНЦИИ

ИЗМЕНИТЬ НАСТРОЙКИ

**УДАЛИТЬ** 

*Рисунок 10*

## 2.3 По ссылке на конференцию без установки приложения

Присоединившись к конференции по ссылке (рис.5), вы попадёте в меню показанное на рисунке 6. Выше мы рассмотрели способ подключения с уже установленным приложением. Нажав на кнопку «Без установки приложения», вы скачаете .exe файл на котором будет храниться образ программы TrueConf. Минус способа заключается в том, что вы можете пользоваться образом приложения, но в пределах только одной конференции. Потому этот способ рекомендуется использовать только при невозможности скачать и установить приложение. Интерфейс самого образа будет схож с интерфейсом приложения (рассмотрено ниже).

## 2.4 Подключение через браузер

Если в меню, показанном на рисунке 6, вы укажете вариант Web RTC, то вы сможете подключиться к конференции через браузер. Интерфейс браузерной версии TrueConf рассмотрен ниже.

**Примечание**: Важно проследить чтобы вы были авторизированы с учётной записи, данные который вы получили от сотрудников ГУИМЦ, вас зарегистрировавших, на сайте TrueConf. Если вы зашли в конференцию как гость, то нужно выйти из учётной записи на сайте (рис.11) и авторизоваться с помощью логина и пароля, выданного вам сотрудником ГУИМЦ (рис.12). Это важно для любого из вышеописанных способов входа (кроме 2.2, так как там вы авторизуетесь в приложении TrueConf, обходя сайт).

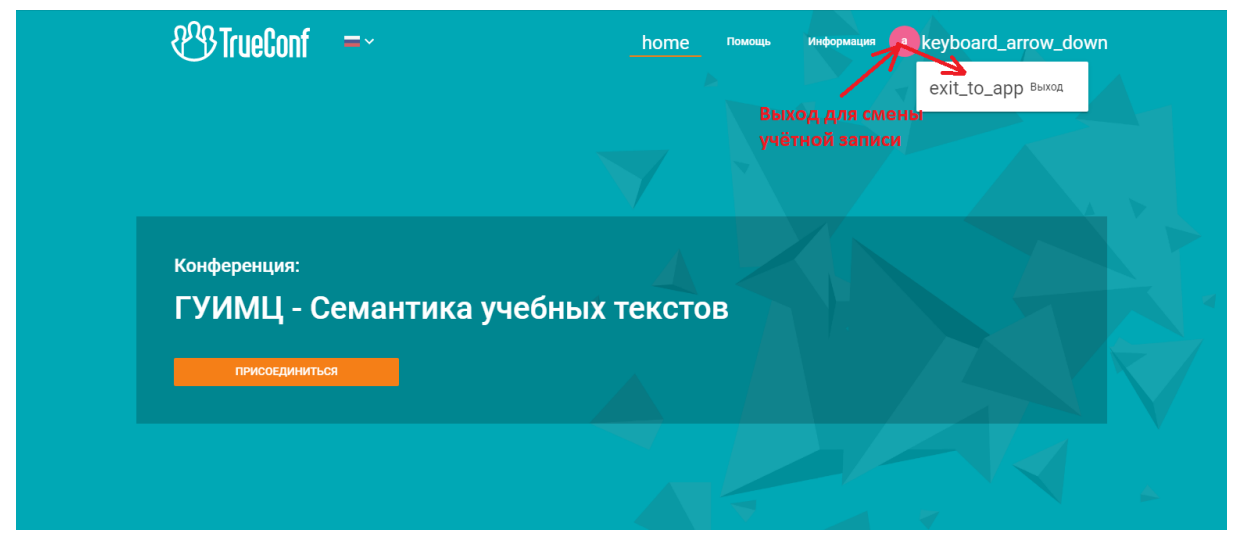

*Рисунок 11*

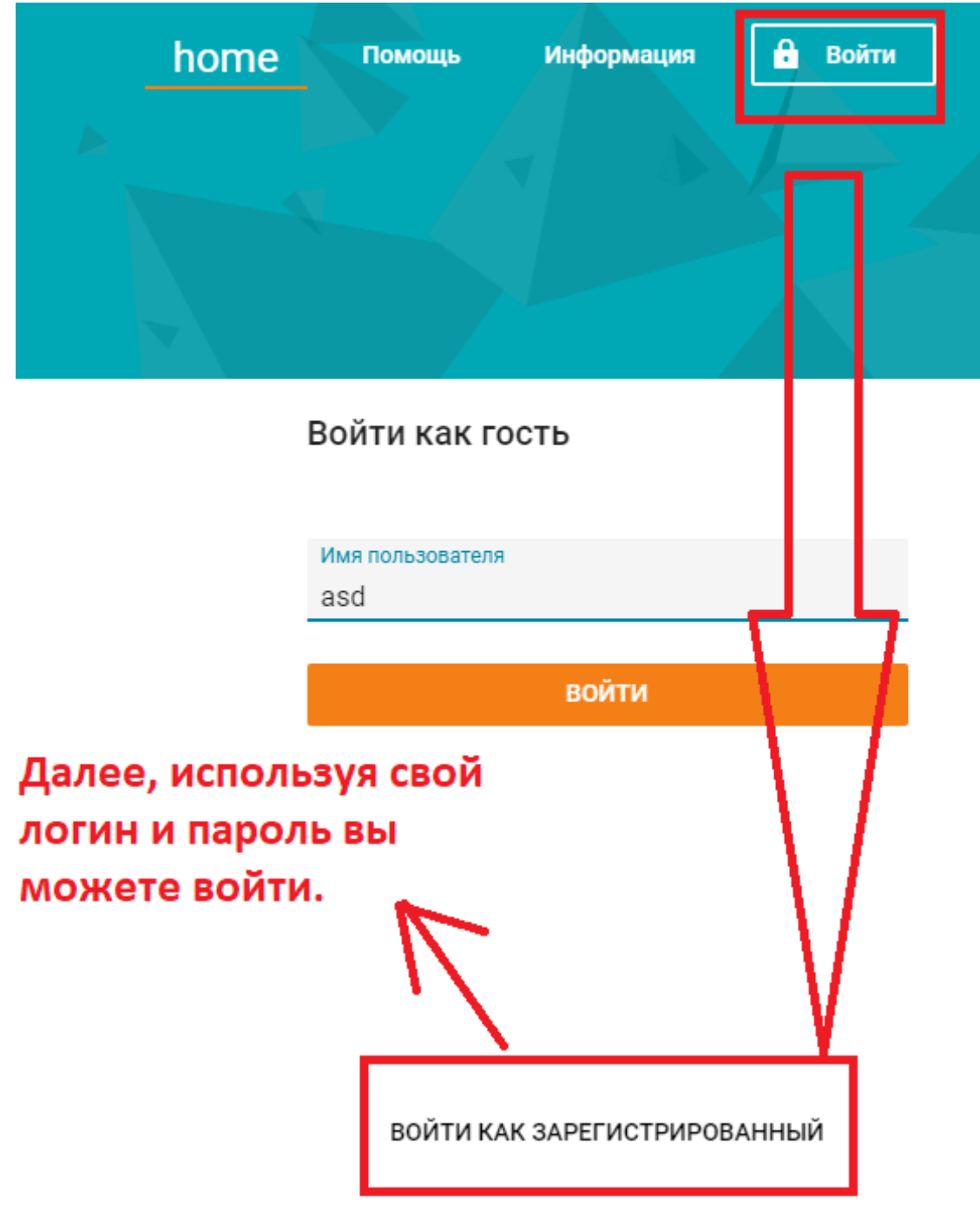

#### *Рисунок 12*

После того как вы авторизовались на сайте, вам не обязательно лишний раз авторизоваться в самом приложении TrueConf, так как вас автоматически подключит к конференции с вашей учётной записи.

Стоит дополнительно отметить, что после нажатия на ссылку, участники будут попадать в группу «Участники». Они смогут вас видеть и слышать, но сами будут невидимы и неслышимы для всех. Как дать гостю возможность быть видимым и слышимым для всех будет рассмотрено в пункте 3.

# **3. Интерфейс**

# 3.1 Интерфейс в программе

Быстрое тройное нажатие на изображение пользователя, выступающего на трибуне, позволит увеличить его изображение. (Изображение увеличится только для вас) (рис.13, рис.14).

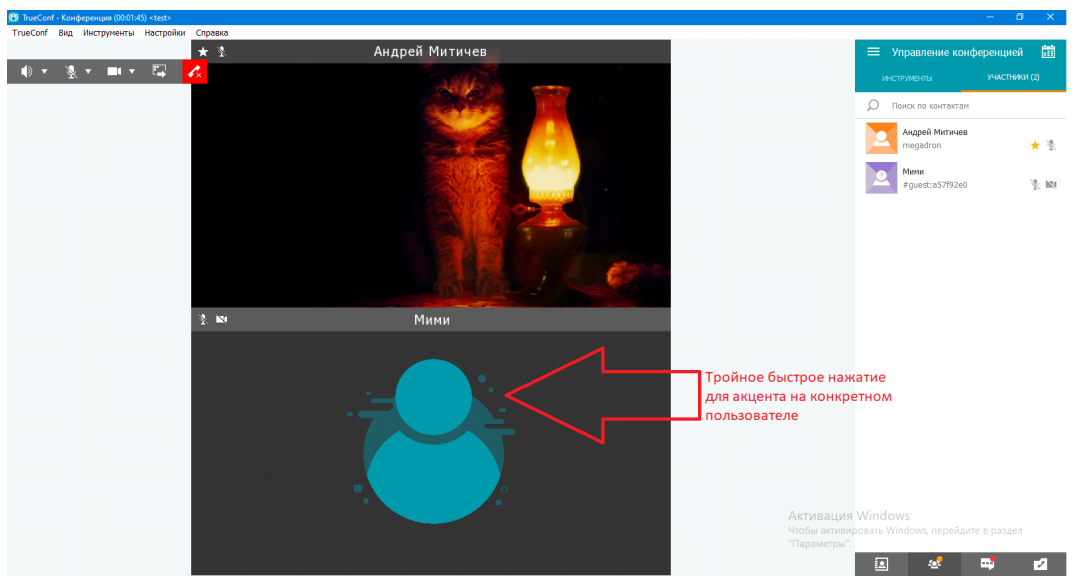

*Рисунок 13*

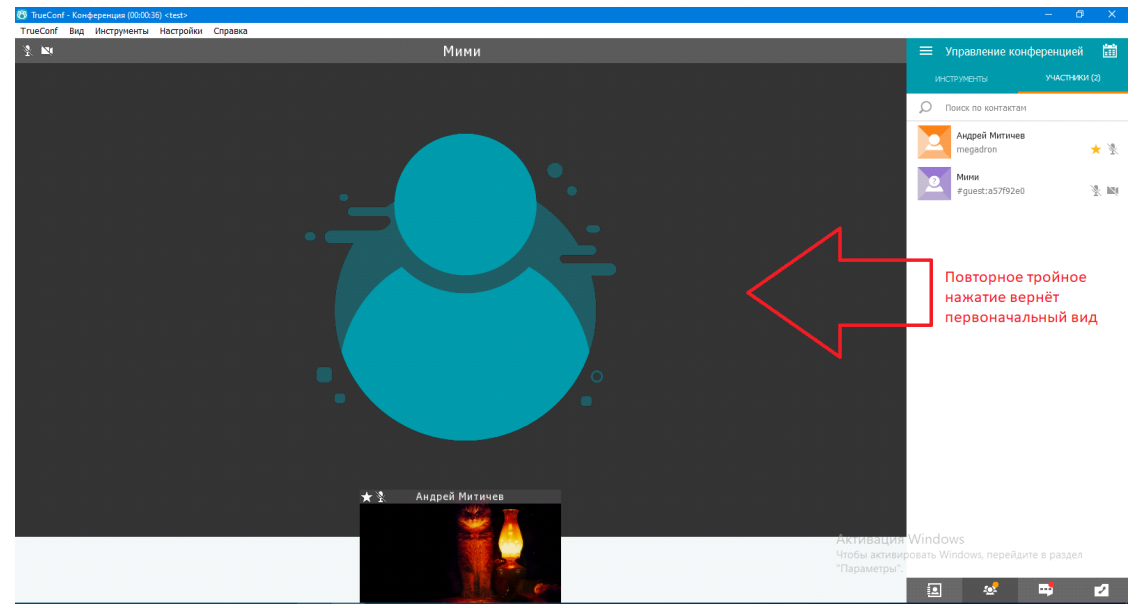

*Рисунок 14*

Справа снизу находятся 4 кнопки. Нажатие на любую из них может открыть/скрыть боковую панель. (Рис. 15)

**Адресная книга** – там вы можете увидеть контакты всех кто находится в вашей группе (преподаватели, сурдопереводчики и т.д.)

**Управление конференцией** – здесь находятся инструменты для управления конференцией такие как: «Открыть чат конференции», «Запись конференции», и так далее (Подробнее описано ниже)

**Чат** – позволяет открыть список чатов. Не путать с функцией «Открыть чат конференции», которая открывает чат конкретно той конференции в которой вы находитесь. Чат откроет список всех имеющихся у вас чатов с людьми или конференций.

**История звонков** – позволит открыть историю ваших звонков или конференций.

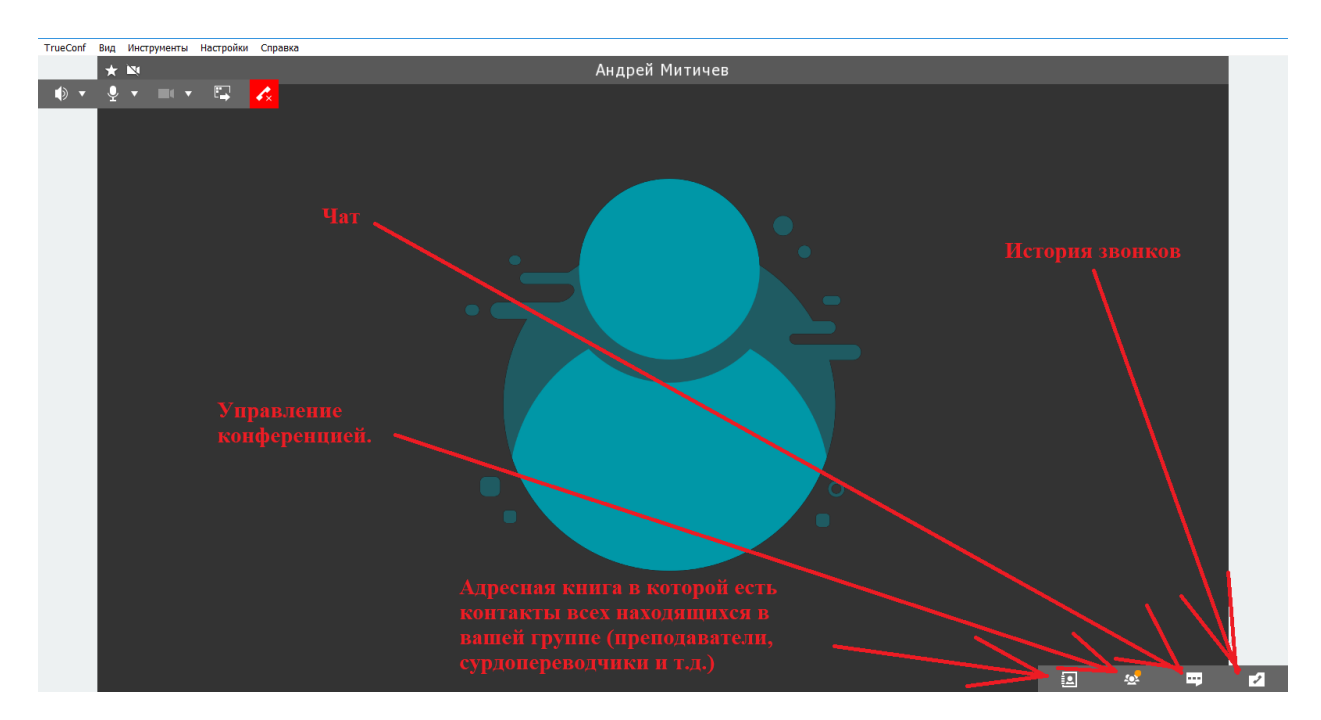

*Рисунок 15*

Верхняя слева панель позволит вам регулировать громкость микрофона/динамика, устанавливать нужный вам микрофон, динамик, камеру или выключать/включать их. Справа красная кнопка позволит вам покинуть конференцию (тогда её покинете только вы) или закончить конференцию (тогда она закончится для всех). (Рис. 16)

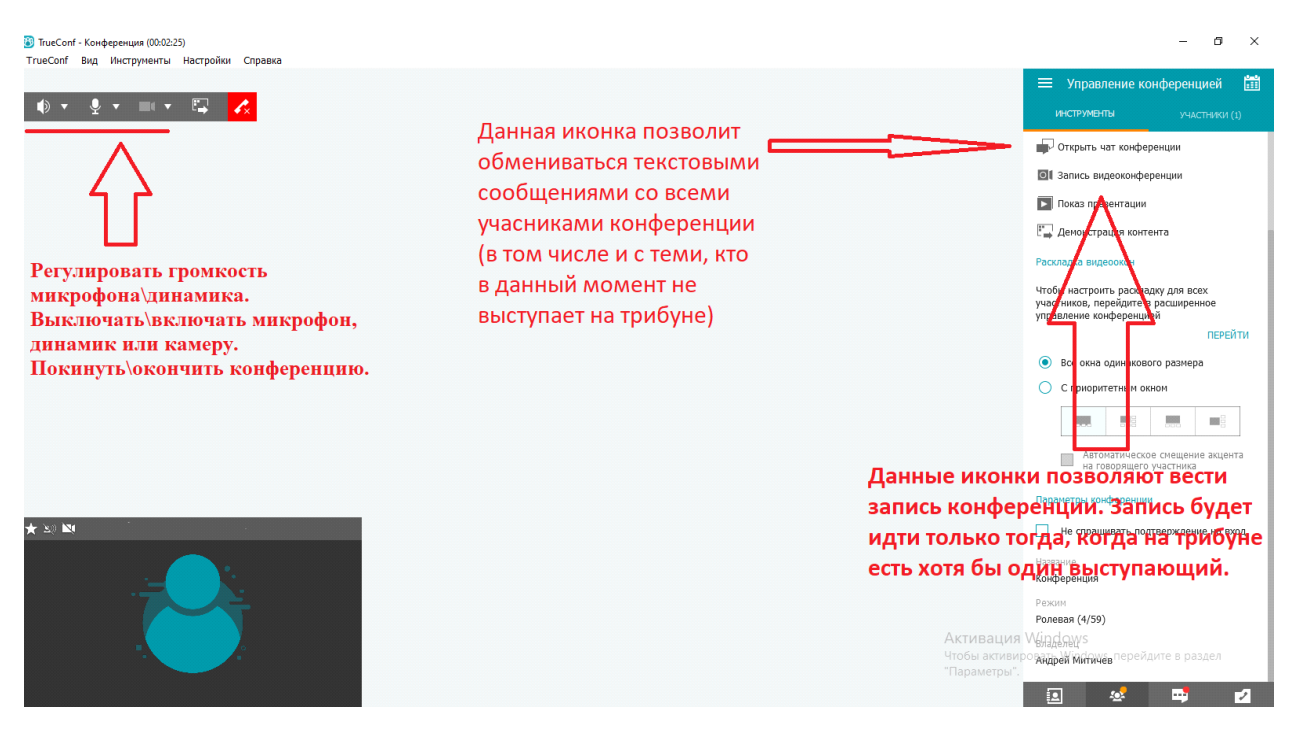

*Рисунок 16*

Выступающий на трибуне — это человек которого могут видеть и слышать все участники конференции. Как правило, это всегда преподаватель и один студент который отвечает(рис.17).

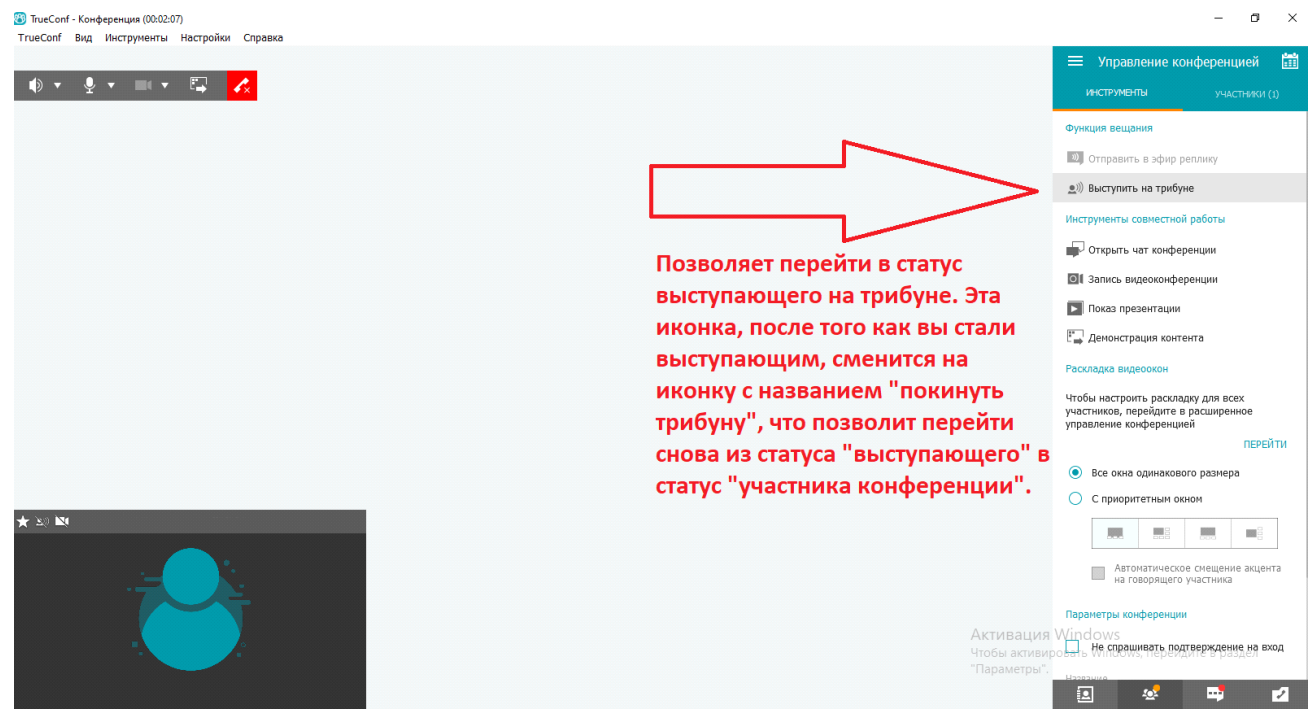

*Рисунок 17*

Для показа какого-либо материала студентам, необходимо использовать кнопку «демонстрация контента» (Рис. 18)

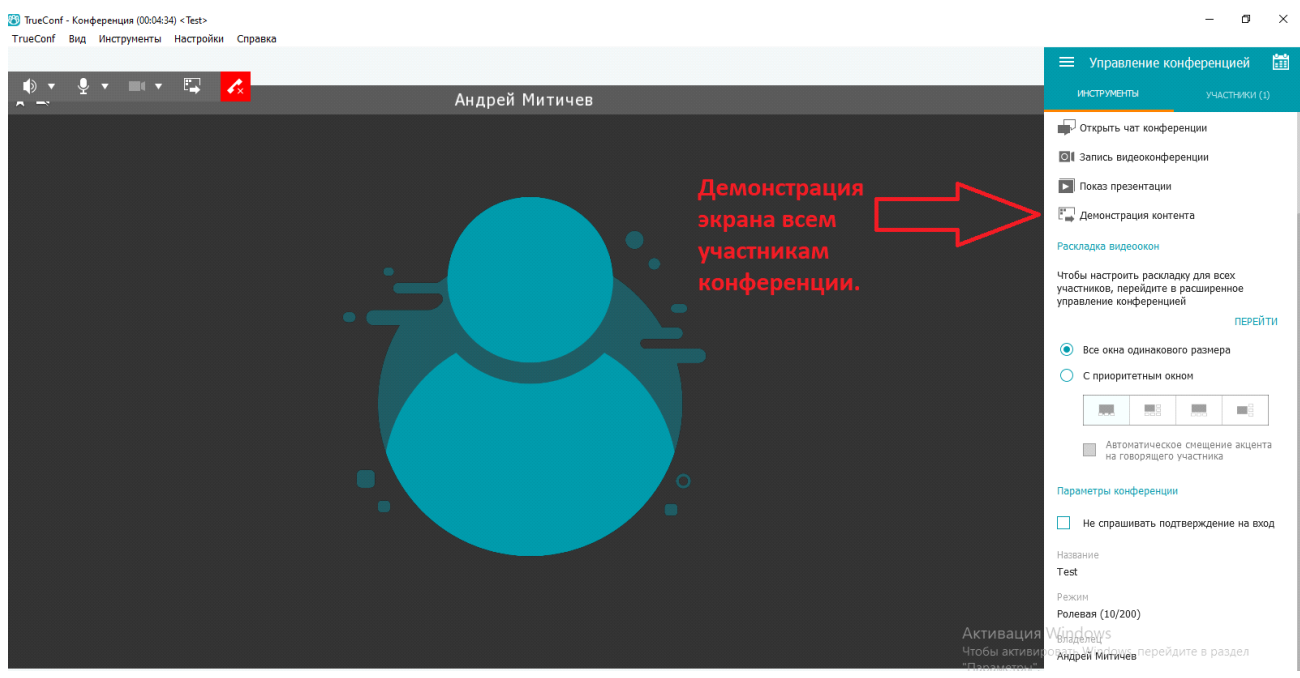

*Рисунок 18*

Вы можете демонстрировать весь свой экран, показывая всё, что на нём происходит. Или демонстрировать конкретную программу или приложение,

# в то время как все остальные приложения или программы останутся невидимыми для участников. (рис.19)

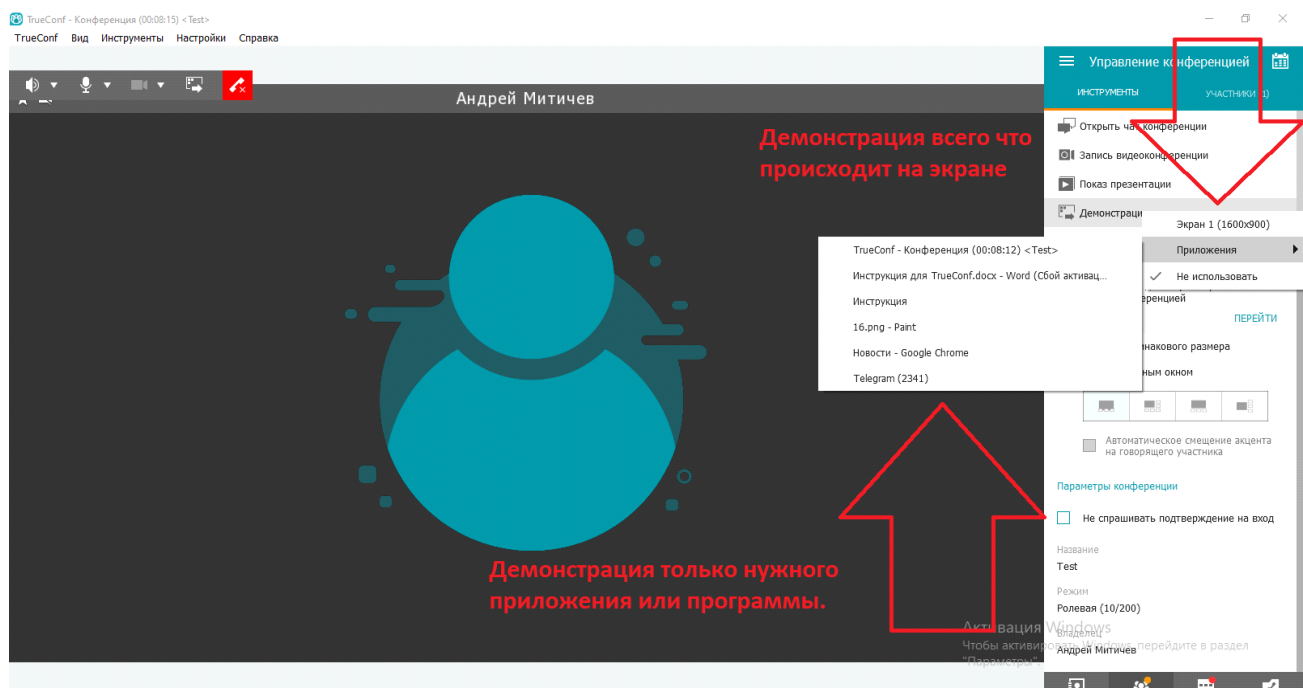

*Рисунок 19*

После того как вы включите демонстрацию экрана, приложение TrueConf свернётся. Вы можете снова его открыть, нажав на значок программы в панели снизу. После того как программа свернётся, появится небольшая панель управления в углу экрана. Там вы можете завершить трансляцию. Переключить трансляцию на конкретную программу или приложение. Или включить свою демонстрацию экрана в отдельном окне (Чтобы видео с вебкамеры и демонстрация экрана были в отдельных окнах). (рис.20)

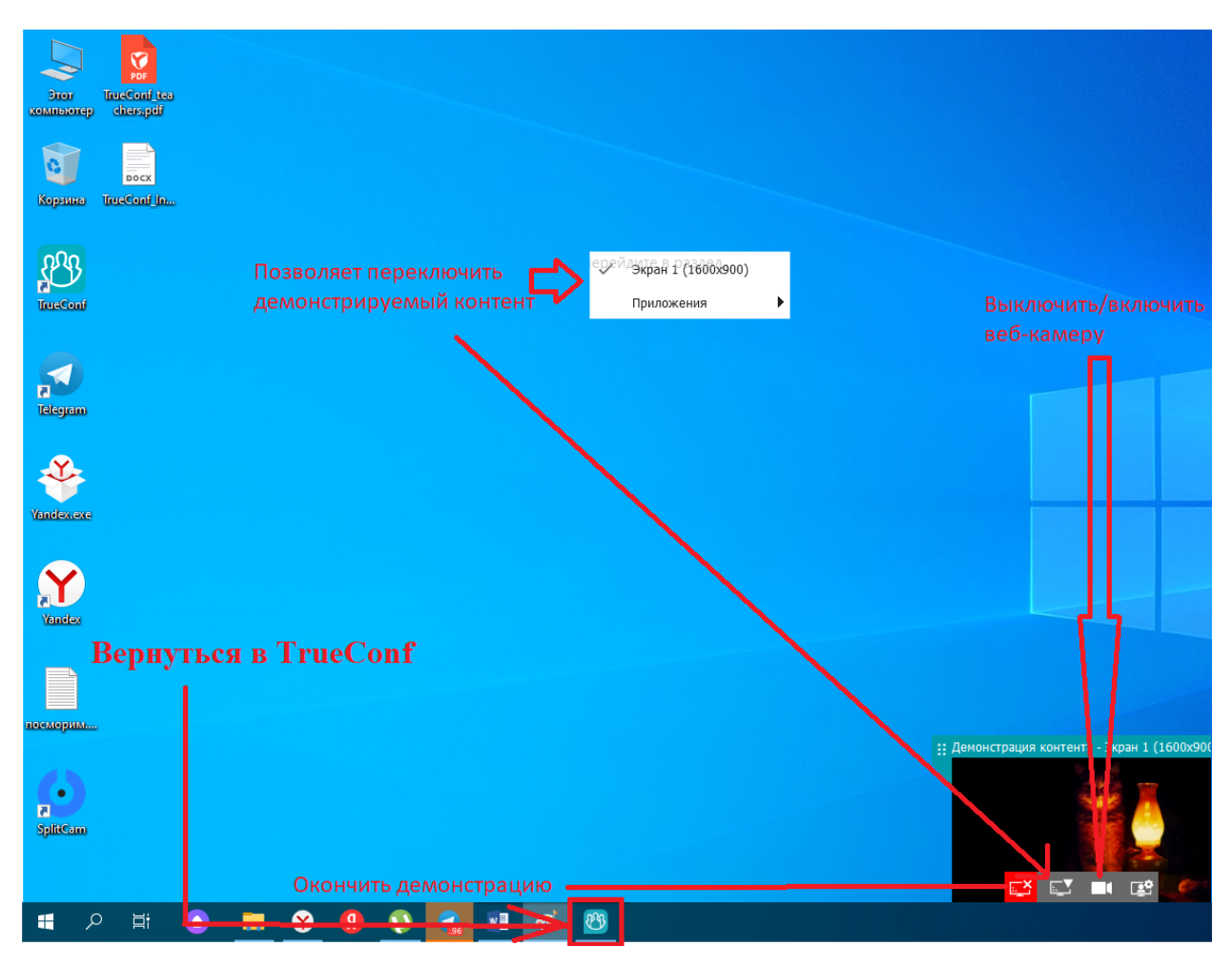

*Рисунок 20*

Внимание! Вводит в заблуждение тот факт, что при выбранном пункте "Показывать моё видео в отдельном окне", в мини-интерфейсе, показанном выше, вы не будете видеть изображения со своей веб-камеры. На самом деле все участники видят изображение с веб-камеры, но в отдельном окне. (рис.21)

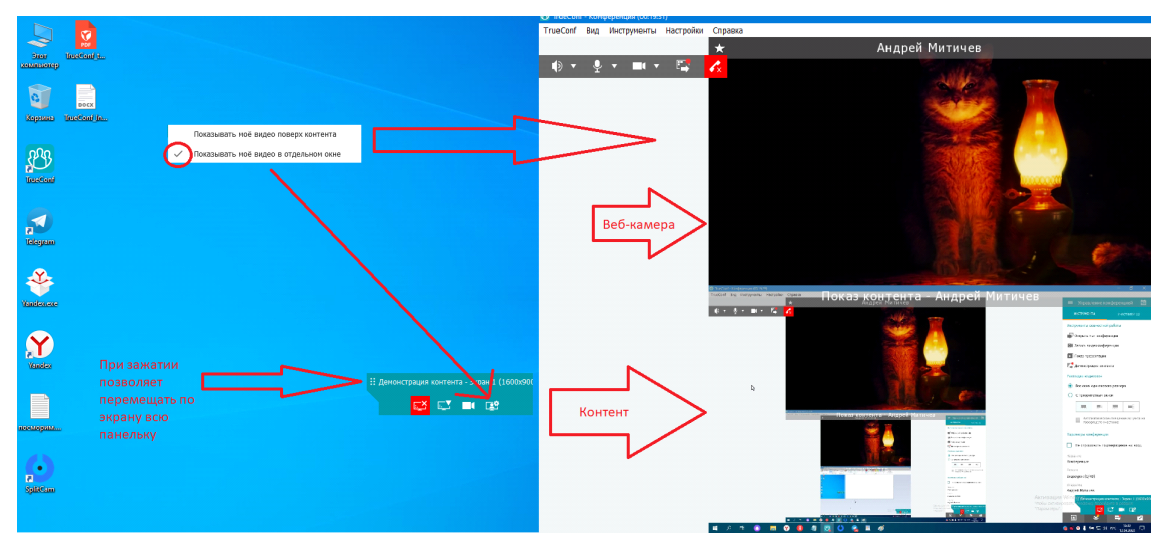

*Рисунок 21*

Для того чтобы пригласить участника для выступления, нужно нажать на вкладку «Участники», после этого нужно будет выбрать правой кнопкой мыши нужного участника (Желательно, чтобы студенты написали свои настоящие имена, чтобы удобнее было искать нужного студента во всём списке участников), и нажать на кнопку «пригласить на трибуну». (рис. 22) После этого студенту необходимо принять приглашения на трибуну. После этого, выбранного участника будет слышно и видно всем участникам конференции. Кроме того, участник конференции может сам попросить выйти на трибуну нажав на кнопку «выступить на трибуне», но сможет выйти он на трибуну только после одобрения одного из модераторов конференции (Обычно это преподаватели или техническая поддержка).

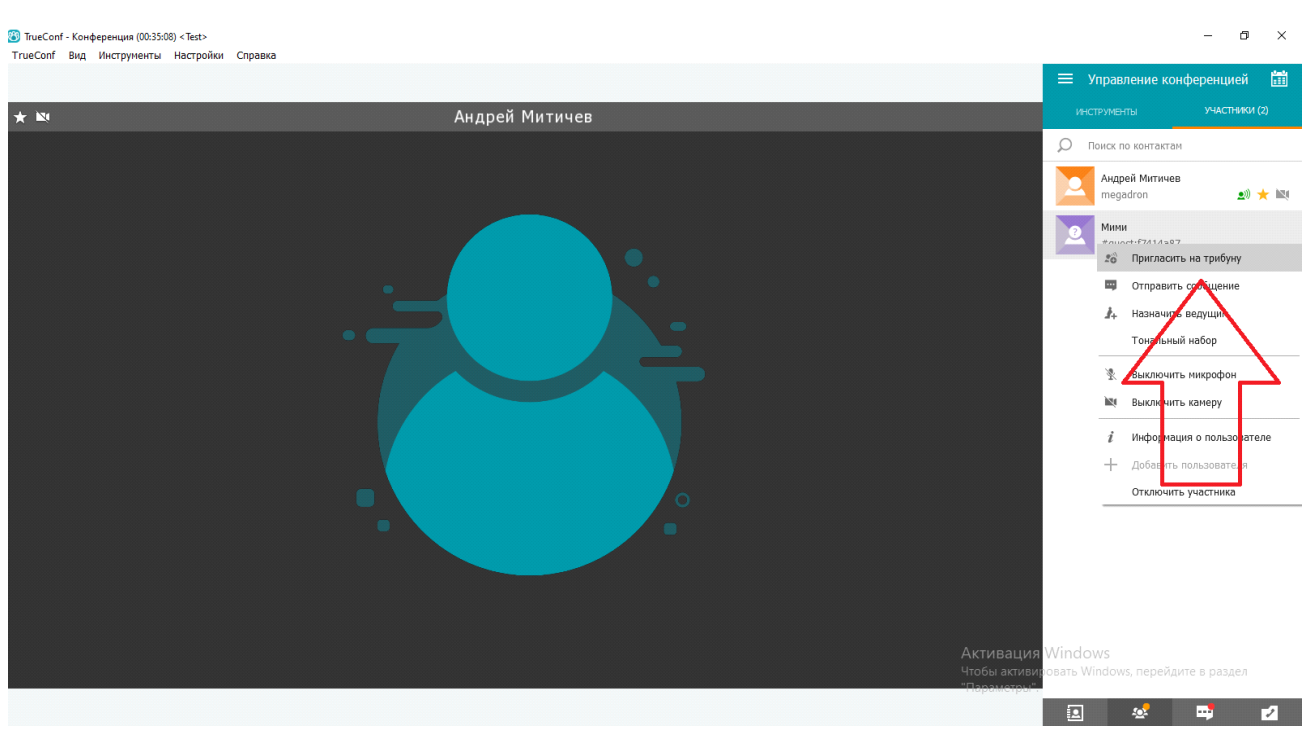

*Рисунок 22*

Для того чтобы убрать докладчика с трибуны, нужно по нему нажать правой кнопкой мыши и нажать на «Убрать с трибуны». Кроме этого открываются и другие возможности для управления вещанием докладчика. Такие как «Выключить микрофон» и «Выключить камеру» и др. (рис.23)

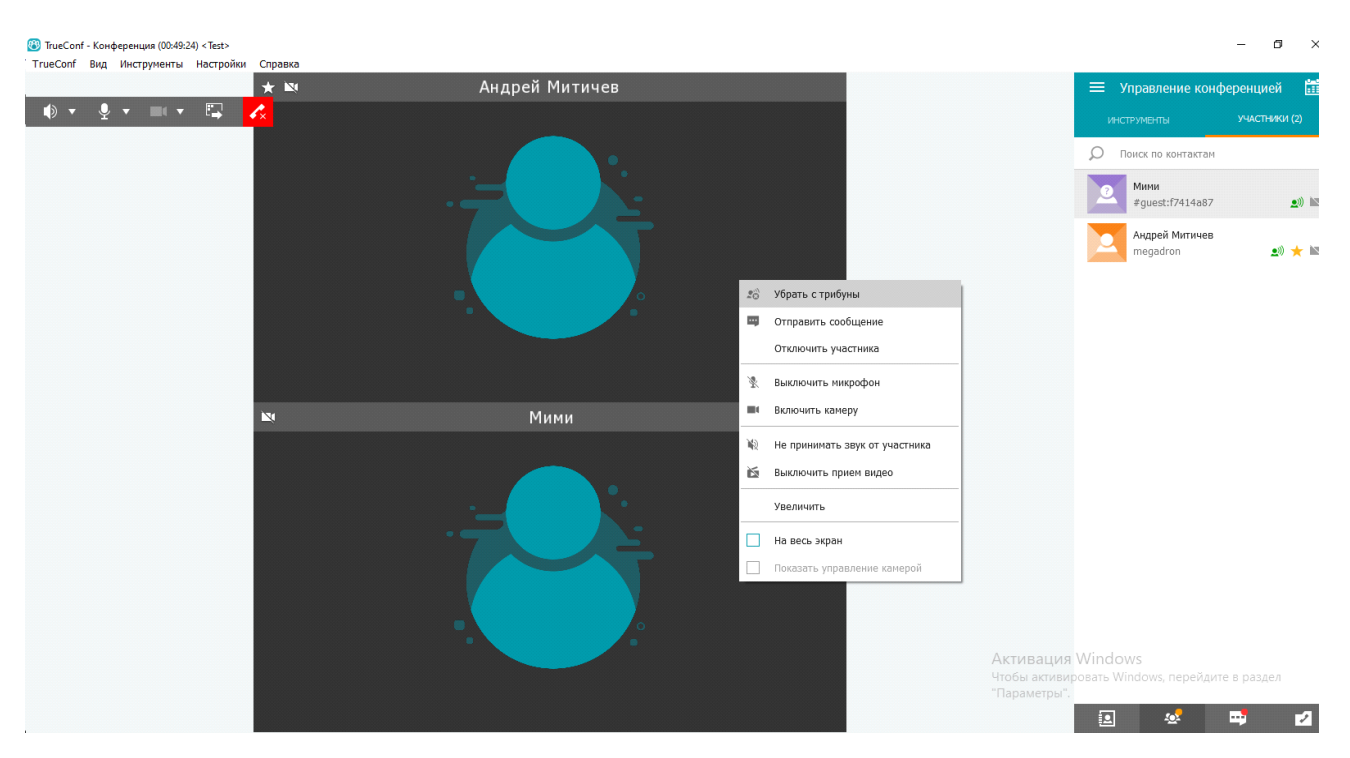

*Рисунок 23*

# 3.2 Интерфейс в браузере

Интерфейс в браузере более простой чем в приложении. Однако мы не рекомендуем эту версию из-за её нестабильности. (рис.24)

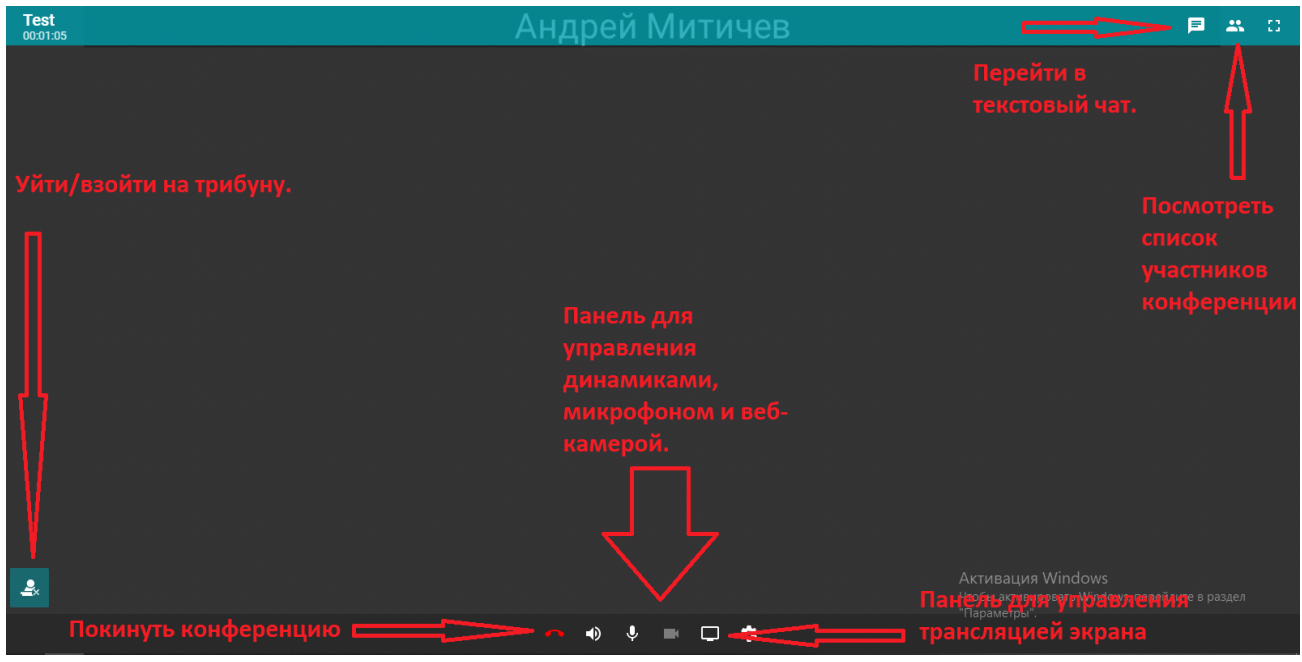

*Рисунок 24*

# **4. Возможные проблемы**

# 4.1 Возможные проблемы с видеосвязью

Бывают проблемы с передачей видеоданных через веб-камеру. Например зависание изображения. В таком случае обычно помогает отключение и последующее включение веб-камеры. (рис. 25)

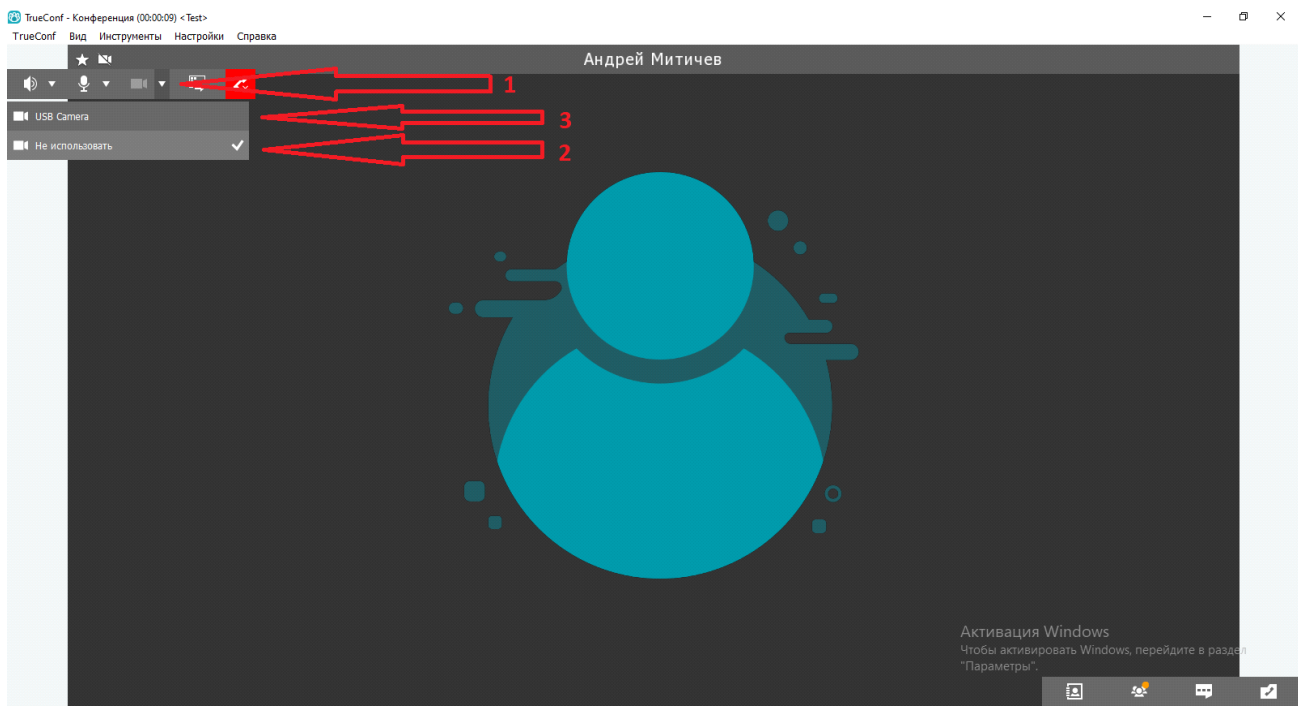

*Рисунок 25*

# 4.2 Возможные проблемы с подключением

Если вы вводите свой логин и пароль и уверенны, что они правильные, но всё ещё видите сообщение "Ошибка авторизации: неправильный TrueConf ID или пароль". Возможно, причина в том, что у вас сбились настройки подключения к серверу. Для того чтобы войти через свою учётную запись или подключиться к конференции, которую создал ваш преподаватель на нашем сервере, вам нужно быть подключённым к "vcs.guimc.bmstu.ru» (рис.26)

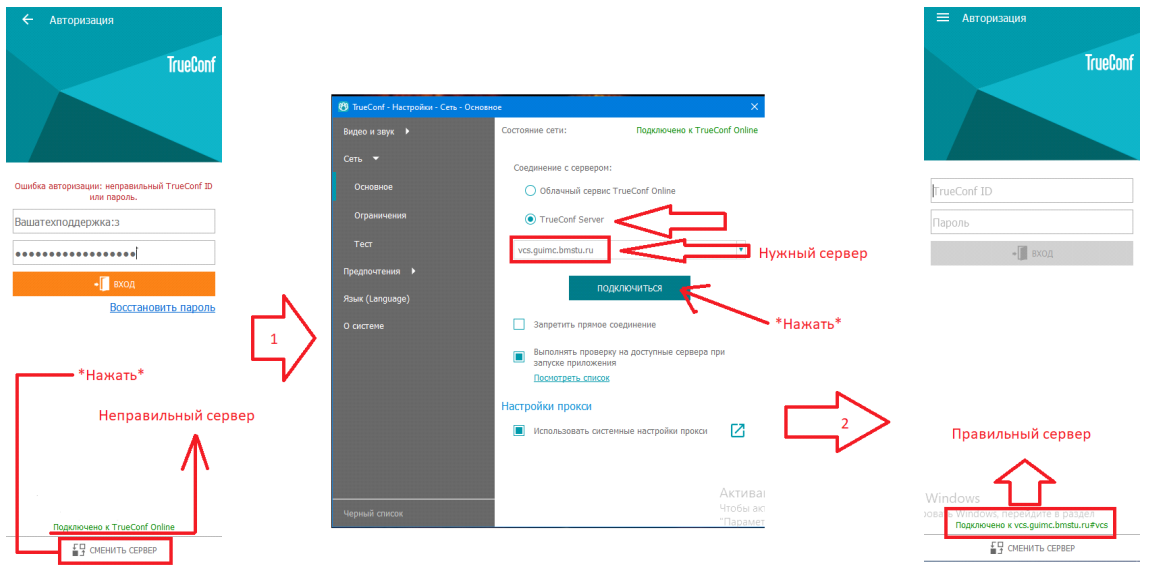

*Рисунок 26*

# **5. Создание собственной виртуальной комнаты**

Если администраторы дали вам право на создание своих виртуальных комнат, то ниже будет описание процесса из создания.

Создание виртуальной комнаты начинается с входа в раздел «TrueConf  $\rightarrow$  планирование конференций» (рис. 27)

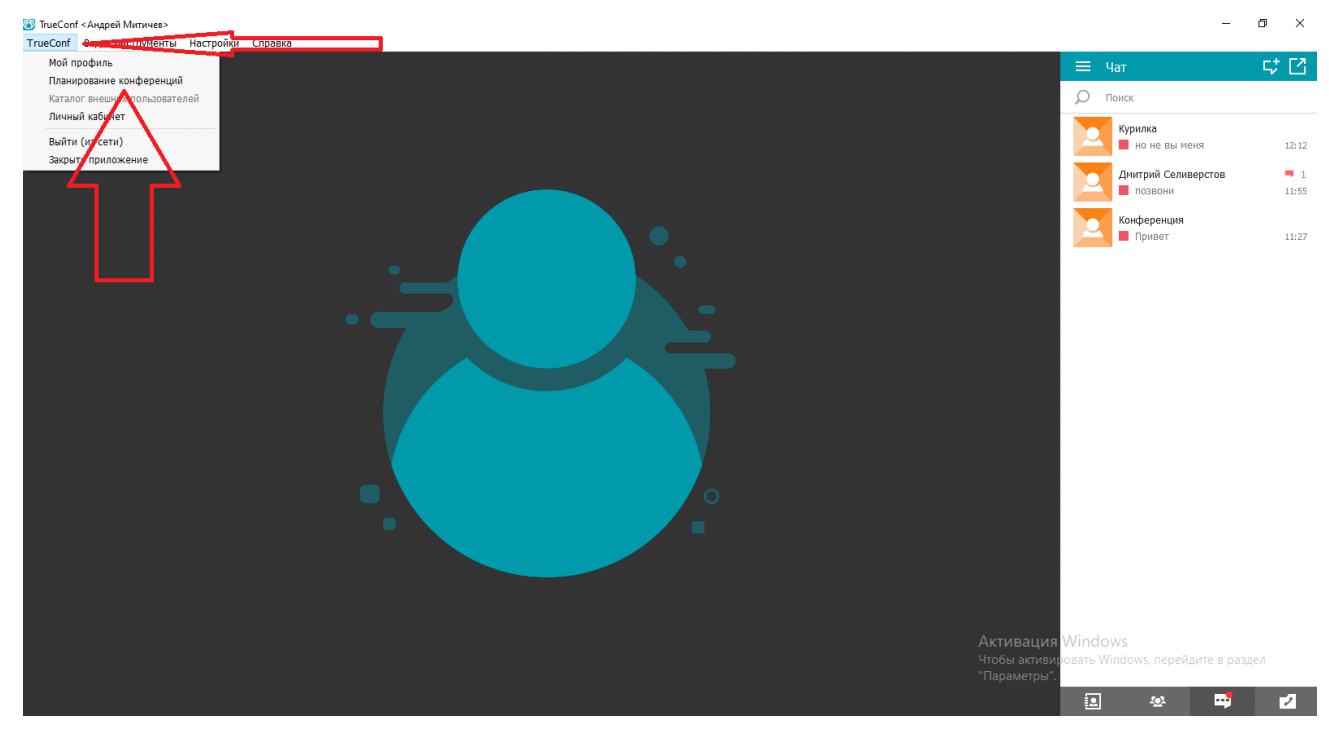

*Рисунок 27*

В открывшимся окне вы можете запланировать конференцию или создать виртуальную комнату.

**Запланированная конференция** назначается на определённую дату и время. После наступления времени начала запланированной конференции, программа автоматически создаст конференцию и подключит всех приглашённых пользователей, которые сейчас онлайн в данный момент. Минусом является то, что после истечения времени, запланированного на конференцию, связь прервётся автоматически и отключит всех участников от конференции (Это вызовет необходимость отдельно создавать новую конференцию в случае если не все вопросы были обсуждены). Плюсом является то, что так удобно планировать конкретное время занятий на долгое время вперёд. (рис. 28, рис. 29)

**ВНИМАНИЕ!** Важно, чтобы в меню выбора типа конференции (временная или виртуальная комната), всегда стояла галочка на пункте «Сделать конференцию публичной», иначе к конференции не смогут подключится неавторизированные пользователи. (рис.29)

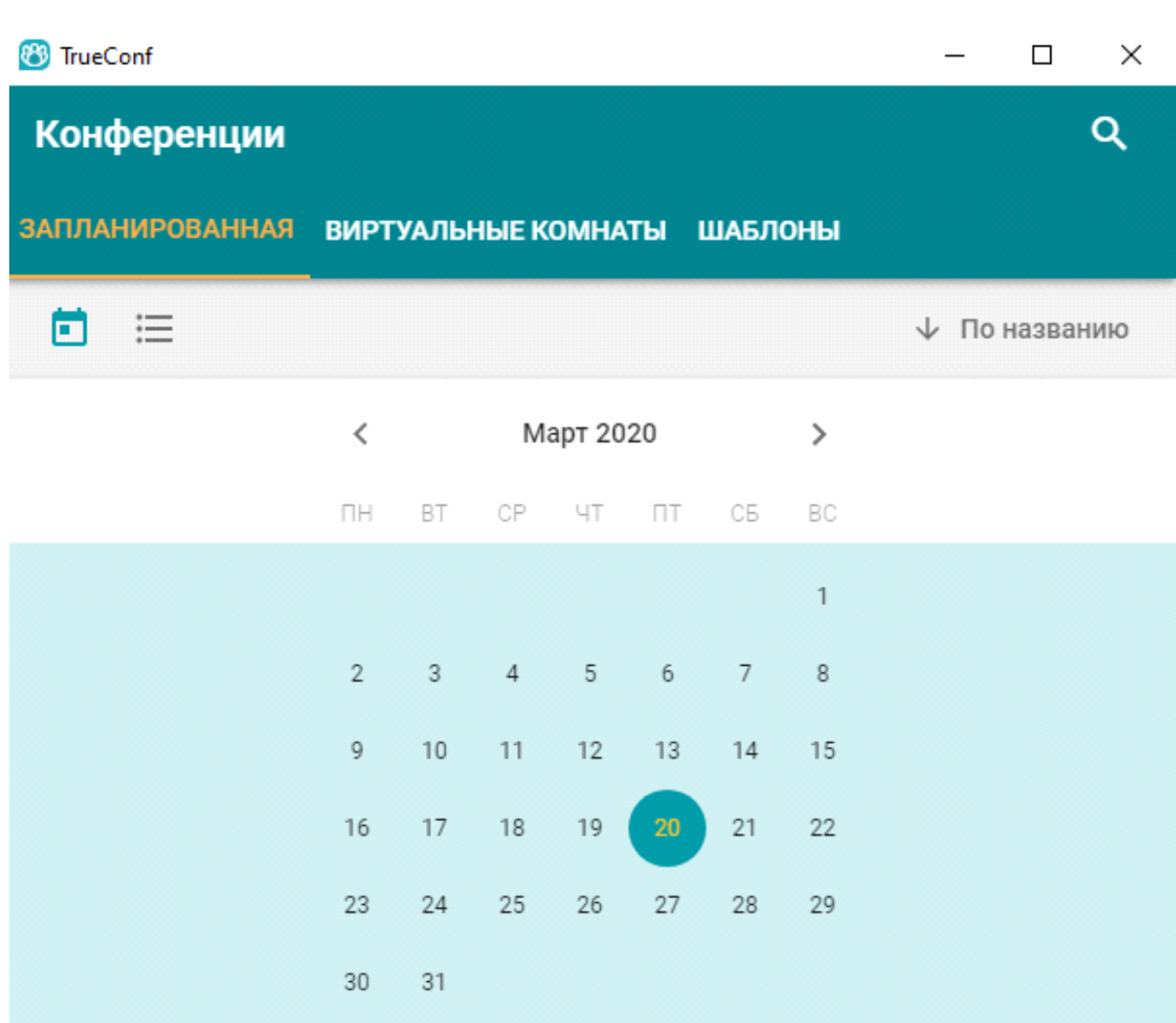

#### НЕТ ЗАПЛАНИРОВАННЫХ КОНФЕРЕНЦИЙ

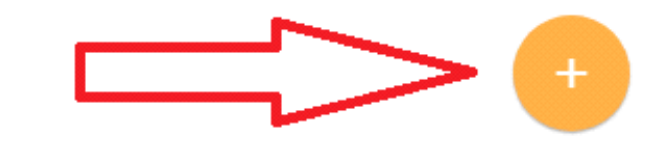

*Рисунок 28*

#### <sup>8</sup> TrueConf

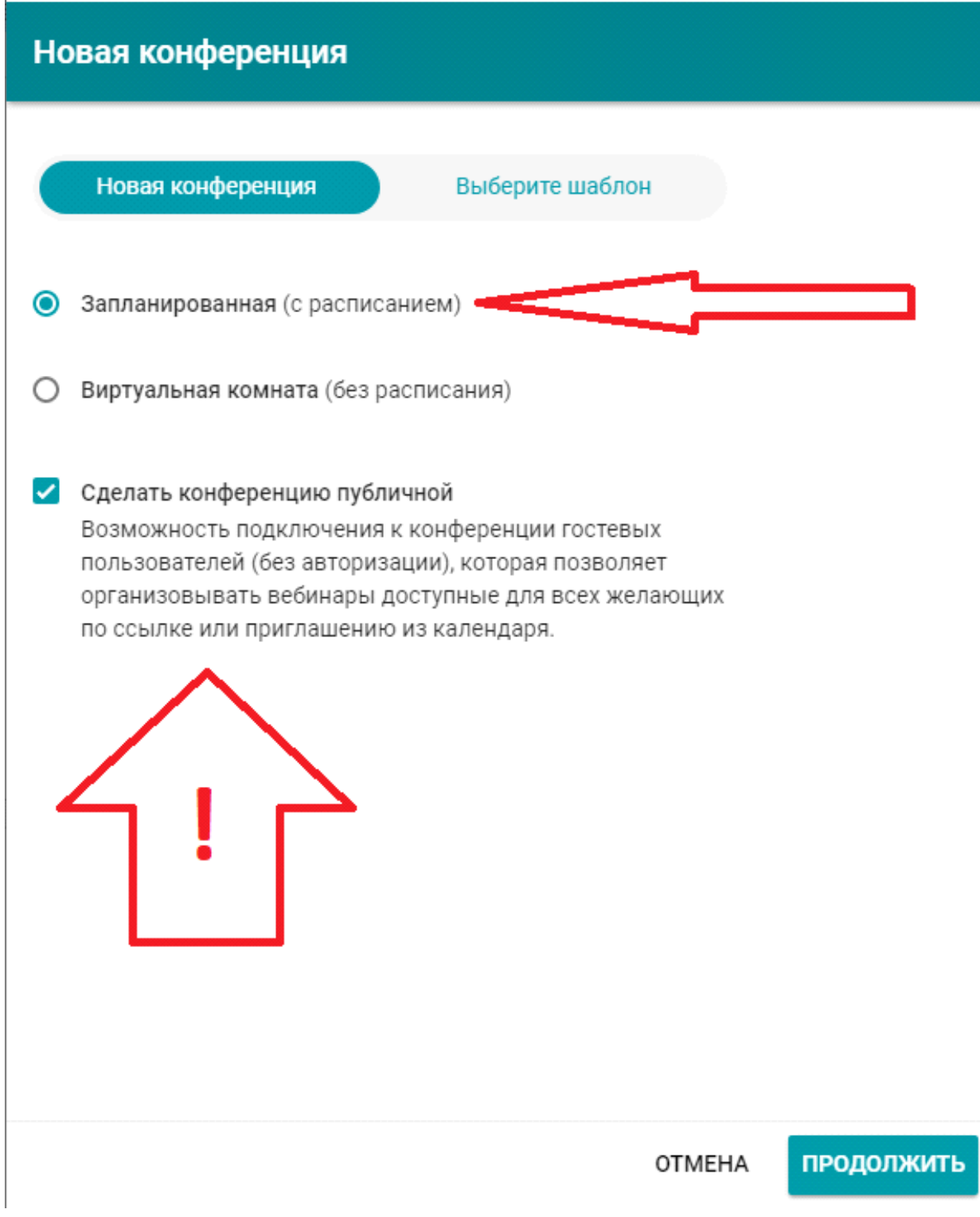

*Рисунок 29*

После нажатия на «продолжить» у вас откроется меню с настройками самой конференции.

«Название конференции» — Эта строка позволяется задать необходимое название для данной конференции (например «Семинар по Математическому Анализу»)

«Режим» — Режим конференции определяет соотношение участников конференции к рассказчикам. Рекомендуется выбирать режим «ролевая». Это позволит менять количество рассказчиков и участников конференции. Другими словами, таким образом «вызвать к доске» студента и сделать рассказчиком его вместе с преподавателем, пока остальные участники смогут только слушать рассказчиков, не заполняя эфир. Примечание: Не рекомендуется выбирать сразу большое количество рассказчиков в один промежуток времени, это может вызвать проблемы со связью.

«Время начала» — Выбор точной даты и времени начала конференции. «Продолжительность» — Продолжительность конференции. «Часовой пояс» — Выбор вашего часового пояса (Здесь не требуется ничего менять, часовой пояс Москвы GMT +3) «Повторять каждую неделю» — Вы можете повторять эту конференцию каждую неделю. «Сохранить как шаблон» — Вы можете сохранить конференцию как шаблон, если вы не хотите задавать каждый раз новые настройки.

Как только вы заполнили все необходимые поля, вы можете нажать на кнопку «Создать» и конференция будет собрана автоматически в нужное время.

27

**Виртуальная комната** — Это постоянная конференция, которая не привязана к определённому времени, вы можете зайти в неё в любое время вместе с участниками. (рис.30)

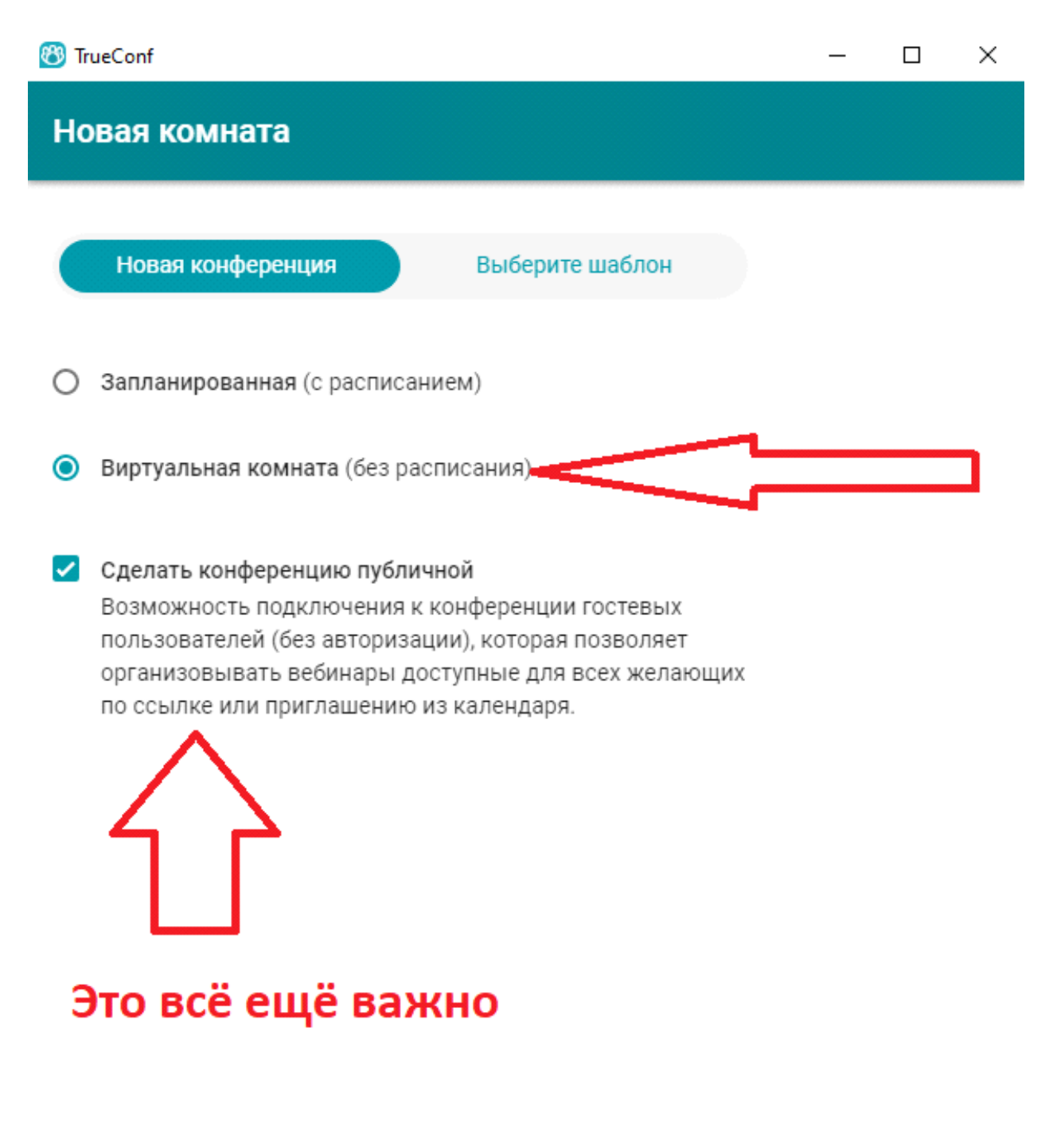

**OTMEHA** 

ПРОДОЛЖИТЬ

*Рисунок 30*

Меню настройки виртуальной комнаты проще чем временной комнаты. Здесь нам нужно ввести только название и выбрать тип конференции (Всё ещё рекомендован ролевой режим) И здесь, как и в режиме временной конференции, мы можем выбрать соотношение докладчиков и участников конференции (В обоих случаях рекомендованное соотношение 10х200). (рис.31) И остаётся функция сохранить шаблон конференции.

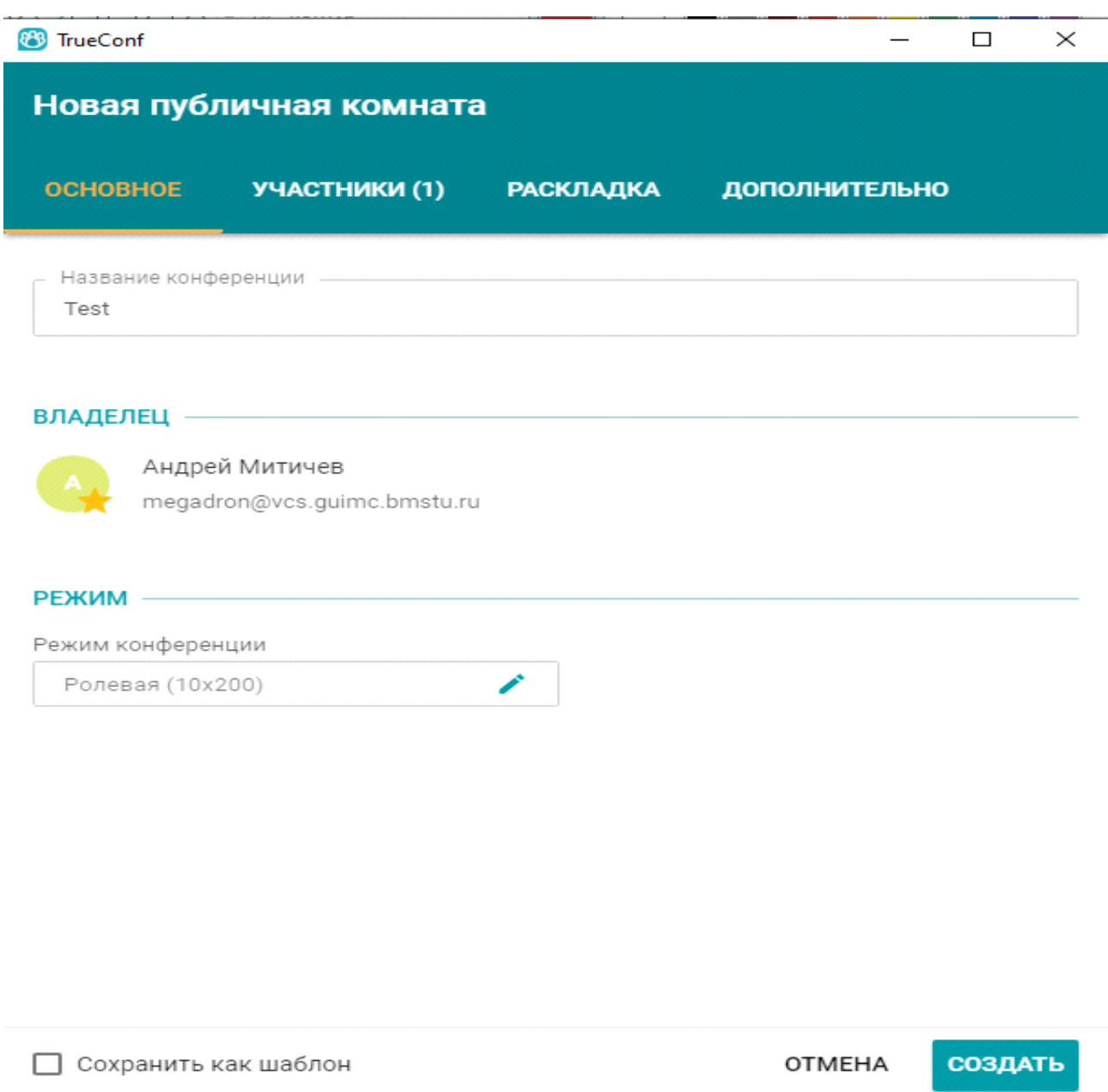

*Рисунок 31*